## User Guide for completing your ATIA 2022 CEU Applications – Orlando

- 1. Login to the ATIA Learning Center.
- 2. Once you are logged in, under "My Activity," you will see the ATIA 2022 CEU package that you purchased.

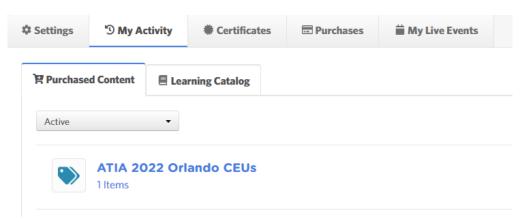

- 3. To begin claiming CEUs, click on the purchased item.
- 4. At the bottom of the page, click on ATIA 2022 Orlando Conference In-person CEUs.

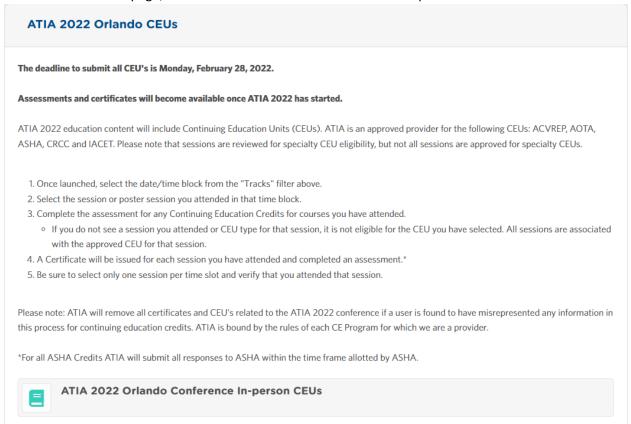

5. You will then see a list of the all the education sessions offered that day.

6. At the top of the page, select the time block from the "Tracks" filter. Once a time block is selected, you will only see the educational sessions during that time block.

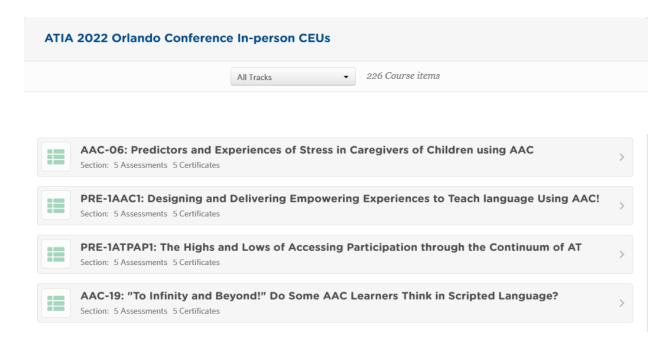

7. Select the session or poster session you attended in that time block. If you purchased more than one CEU type, each CEU type will show up under the session, if available for that session.

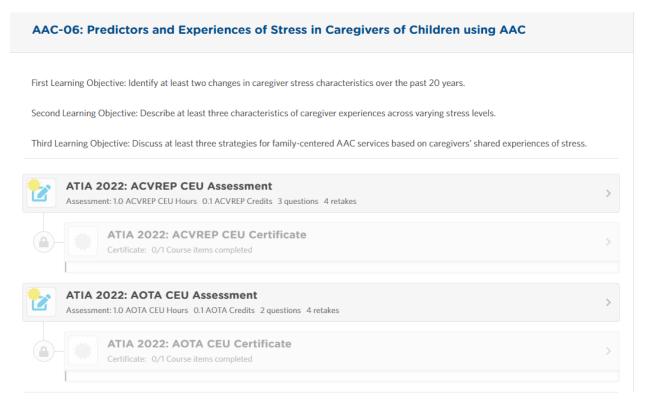

- 8. Complete the assessment for any Continuing Education Credits.
  - If you do not see a session you attended, it is not eligible for the CEU you have selected. All sessions are associated with the approved CEU for that session.
- 9. Once your answers have been submitted, you will be notified that you have completed the assessment. Click, "Go to next item."

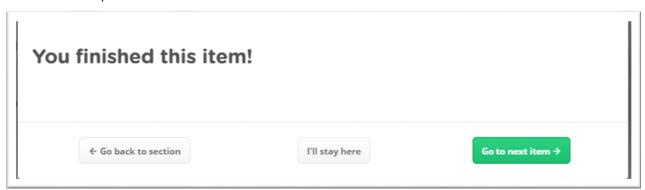

- 10. A CEU certificate will be generated for the session\*. Verify that the information is correct. You can then complete additional assessments if needed.
- 11. To view all of your completed certificates, click on your name in the upper right hand corner. Then select "Certificates." All of your certificates will be listed.

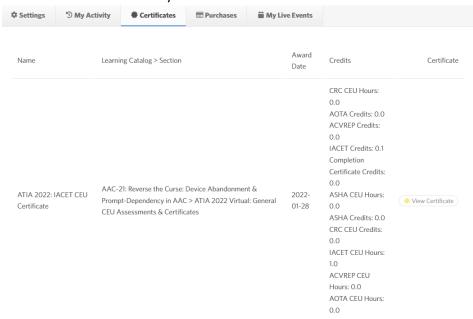

Please note: ATIA will remove all certificates and CEU's related to the ATIA 2022 conference if a user is found to have misrepresented any information in this process for continuing education credits. ATIA is bound by the rules of each CE Program for which we are a provider.

| *For all ASHA Credits ATIA wil<br>ASHA. | ll submit all responses to ASHA wi | ithin the time frame allotted by |
|-----------------------------------------|------------------------------------|----------------------------------|
|                                         |                                    |                                  |
|                                         |                                    |                                  |
|                                         |                                    |                                  |
|                                         |                                    |                                  |
|                                         |                                    |                                  |
|                                         |                                    |                                  |
|                                         |                                    |                                  |
|                                         |                                    |                                  |
|                                         |                                    |                                  |
|                                         |                                    |                                  |
|                                         |                                    |                                  |
|                                         |                                    |                                  |
|                                         |                                    |                                  |
|                                         |                                    |                                  |